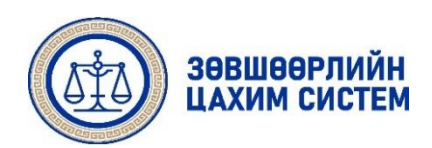

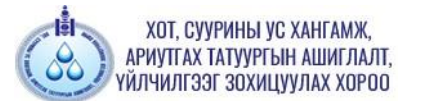

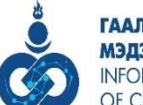

ГААЛЬ, ТАТВАР, САНХҮҮГИЙН МЭДЭЭЛЛИЙН ТЕХНОЛОГИЙН ТӨВ **INFORMATION TECHNOLOGY CENTER** OF CUSTOM, TAXATION AND FINANCE

# **ЗӨВШӨӨРЛИЙН ЦАХИМ СИСТЕМ**

## **Хот, суурины ус хангамж, ариутгах татуургын ашиглалт, үйлчилгээг зохицуулах хороо**

*" Хэрэглэгчийн гарын авлага"*

УЛААНБААТАР ХОТ

2024 он

#### Агуулга

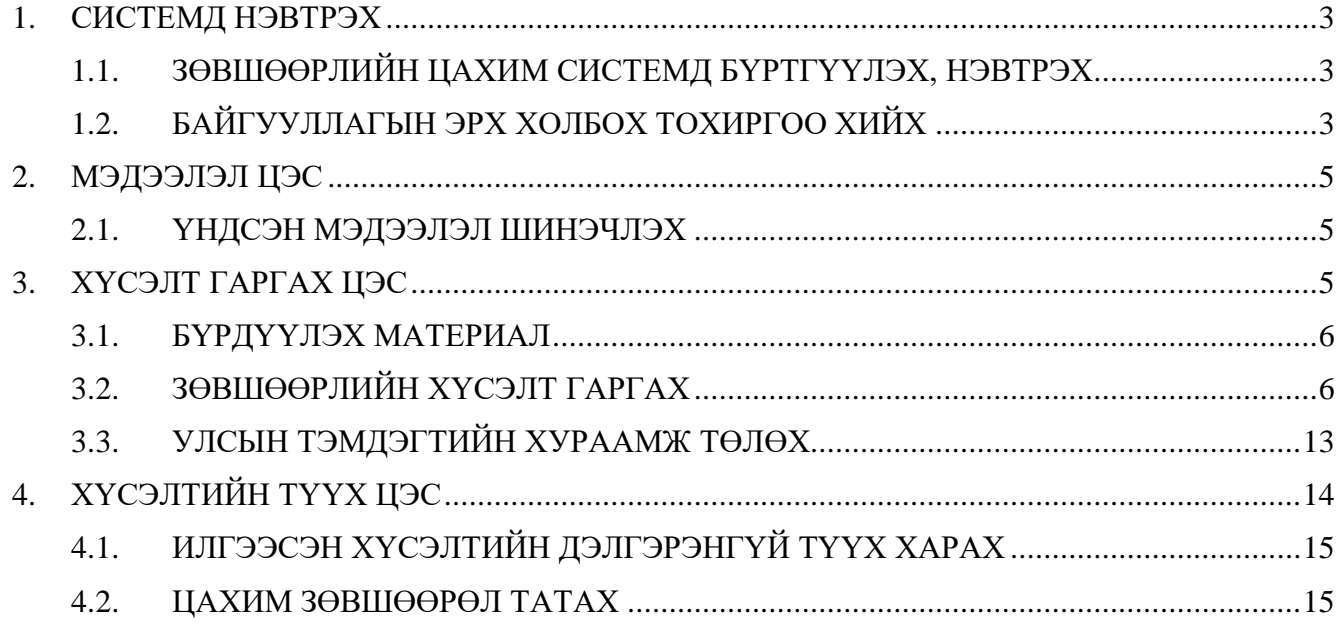

#### **1. СИСТЕМД НЭВТРЭХ**

<span id="page-2-0"></span>Хэрэглэгч "Зөвшөөрлийн цахим систем"-д нэвтрэхийн тулд "**Нэвтрэлтийн нэгдсэн систем**"-ээр дамжина. Та нэг нэвтрэлтээр дараах цахим системүүдэд хандах боломжтой. Үүнд:

- Зөвшөөрлийн цахим систем
- Цахим санхүүгийн тайлангийн систем
- Цахим татварын систем
- Бараа бүртгэлийн систем
- Төрийн албаны цалингийн систем
- Халамжийн нэгдсэн систем
- Эрүүл мэндийн даатгалын цахим систем

#### **1.1. ЗӨВШӨӨРЛИЙН ЦАХИМ СИСТЕМД БҮРТГҮҮЛЭХ, НЭВТРЭХ**

<span id="page-2-1"></span>Хэрэглэгч **www.license.mn** сайт руу орно.

- 1. Хэрэв "*Нэвтрэлтийн нэгдсэн систем*"-д бүртгэлтэй бол хэрэглэгч та нүүр хуудсанд байрлах
	- 1.1 *НЭВТРЭХ* товч дарна,
	- 1.2 Гарч ирсэн цонхонд харгалзах мэдээллүүдийг оруулж нэвтрэх үйлдэл хийнэ.
- 2. Нэвтрэлтийн нэгдсэн системд бүртгэлгүй:
	- 2.1 *БҮРТГҮҮЛЭХ* товч дарж системийн бүртгэлийн цонхыг дуудна.
	- 2.2 Гарч ирсэн цонхонд өөрийн мэдээллээ үнэн зөв оруулж "I'm not a robot" чек хийж, *БҮРТГҮҮЛЭХ* товч дарснаар таны бүртгүүлсэн цахим шуудан, болон гар утсанд нэвтрэх нэр болон нэг удаагийн нууц үг очно.

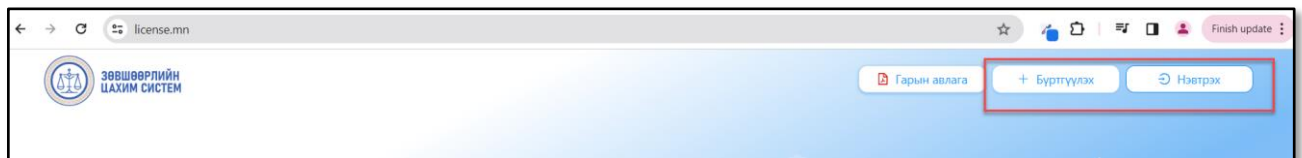

2.3 Цахим шууданд ирсэн нэвтрэх нэр болон нэг удаагийн нууц үгийг оруулж нэвтэрч системээс илгээсэн нэг удаагийн нууц үгийг заавал солих шаардлагатайг **анхаарна уу**.

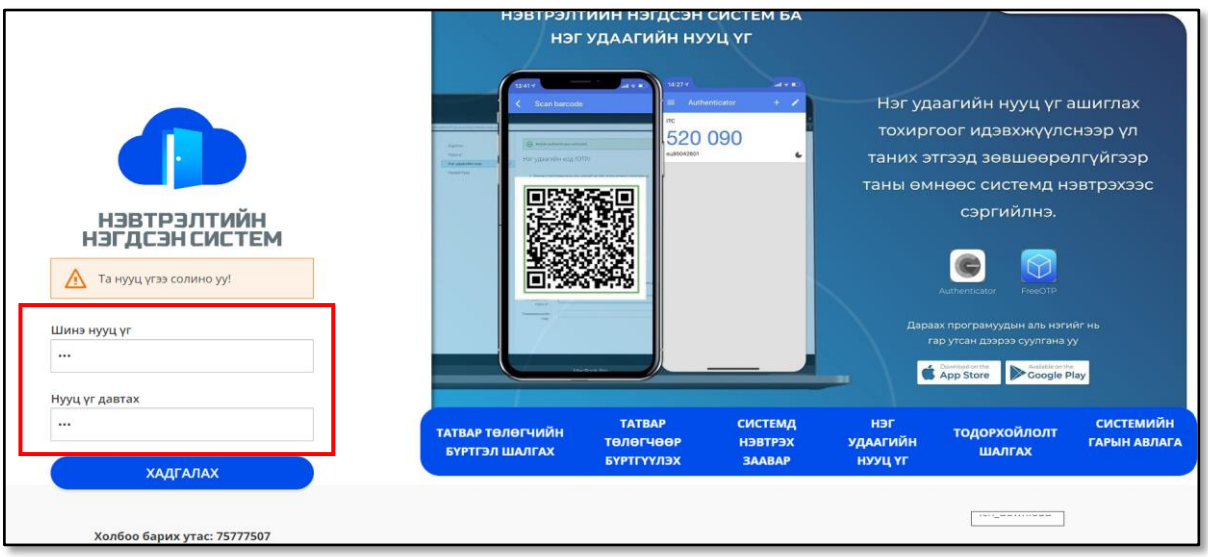

#### **1.2. БАЙГУУЛЛАГЫН ЭРХ ХОЛБОХ ТОХИРГОО ХИЙХ**

<span id="page-2-2"></span>Хэрэглэгч ЦАХИМ ТАТВАРЫН СИСТЕМ /**etax.mta.mn**/-д тусгай зөвшөөрлийн хүсэлт гаргах байгууллагаар нэвтэрнэ.

тэмдэг дээр дарж ЭРХИЙН ТОХИРГОО-г сонгоно.

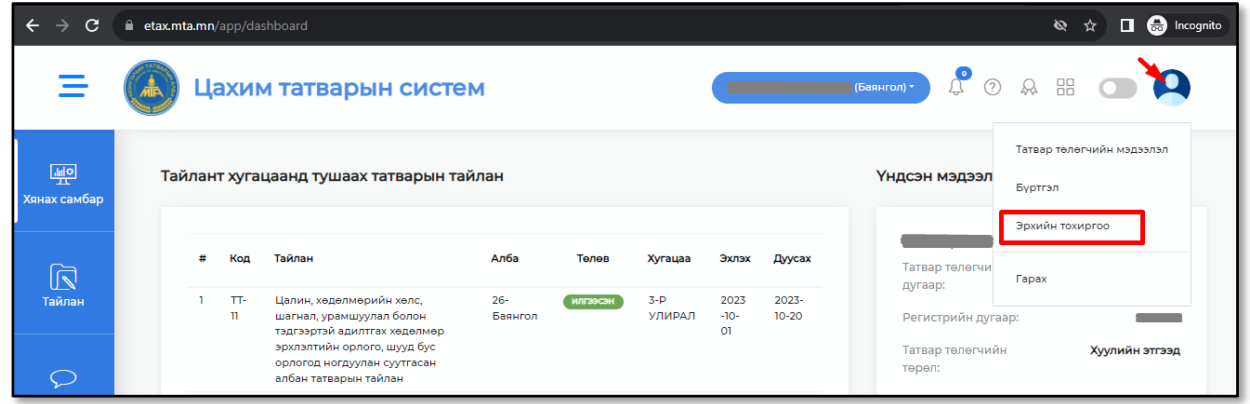

Хэрэглэгчийн тохиргоо хэсэгт байрлах дарна.

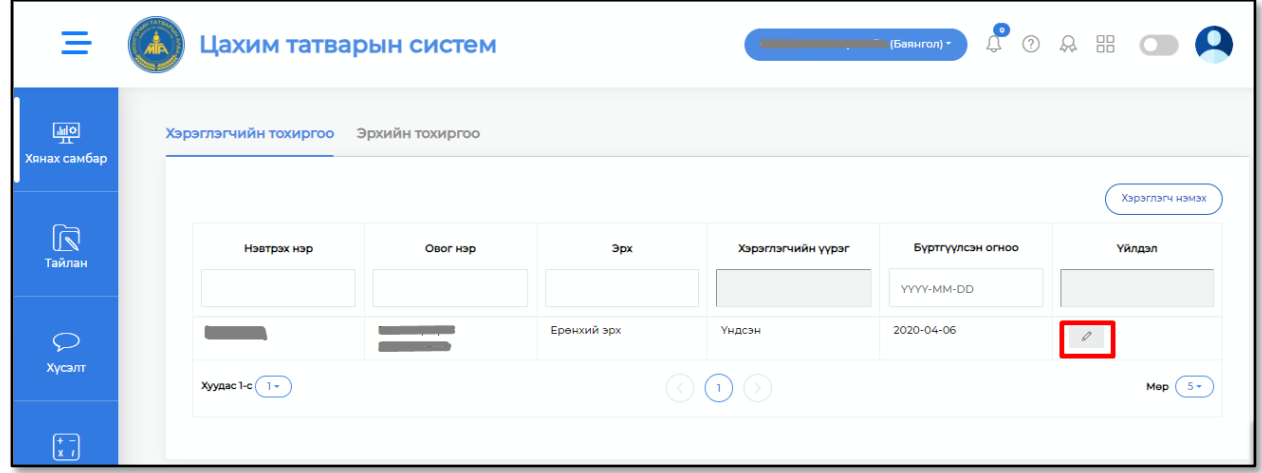

Гарч ирсэн цонхонд зөвшөөрлийн эрх сонголтыг хийж дарж ХАДГАЛАХ үйлдэл хийнэ.

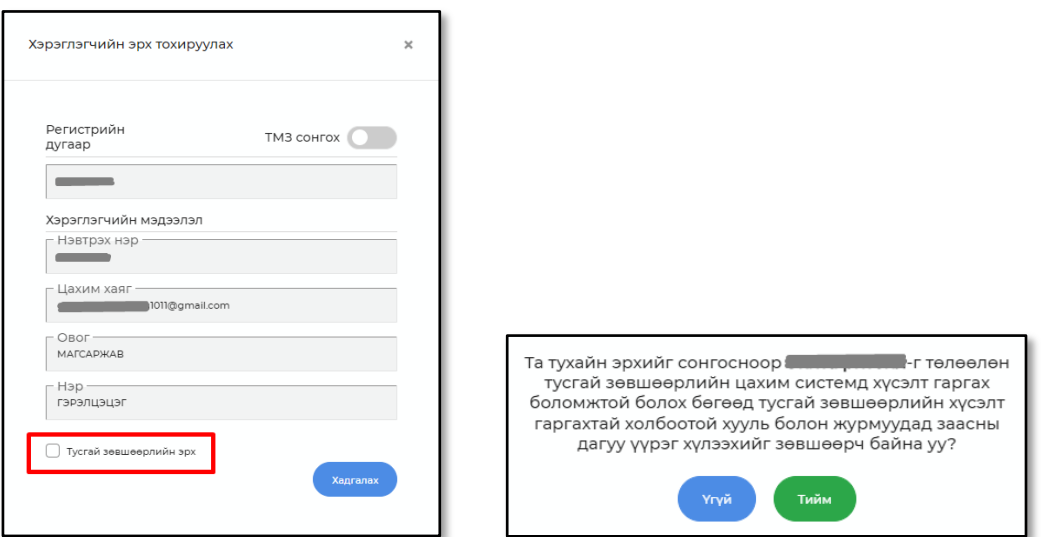

Цахим төлбөрийн системд тохиргоо хийсний дараа Зөвшөөрлийн цахим системд нэвтрэх үед байгууллагын эрх үүснэ.

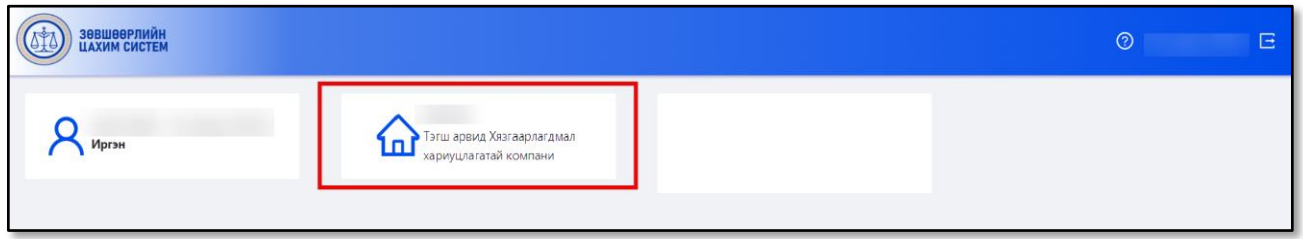

### <span id="page-4-0"></span>**2. МЭДЭЭЛЭЛ ЦЭС**

#### *ХЭРЭГЛЭЭ*

Зөвшөөрлийн хүсэлтээ цахимаар гаргахдаа байгууллагын мэдээлэл шинэчлэлт, хэрэгцээт бичиг баримт, байгууллагын цахим шуудан, утасны дугаарыг оруулах, засварлах үйлдэл хийнэ.

#### **2.1. ҮНДСЭН МЭДЭЭЛЭЛ ШИНЭЧЛЭХ**

<span id="page-4-1"></span>МЭДЭЭЛЭЛ цэсэд системд нэвтэрсэн байгууллагын мэдээллийг УБЕГ-т бүртгэгдсэн байгууллагын ерөнхий мэдээлэл, захирлын ерөнхий мэдээллийг системээс татаж харуулна. Хэрэв

тухайн мэдээллүүд өөрчлөгдсөн байвал С мэдээлэл шинэчлэх дарж УБЕГ мэдээлэл шинэчлэлт хийнэ. Цахим шуудан, утас, ААН-ын танилцуулга, ААН-ын лого зэрэг шаардлагатай бусад мэдээллийг гараас оруулж <sup>о хадгалах</sup> товч дарна.

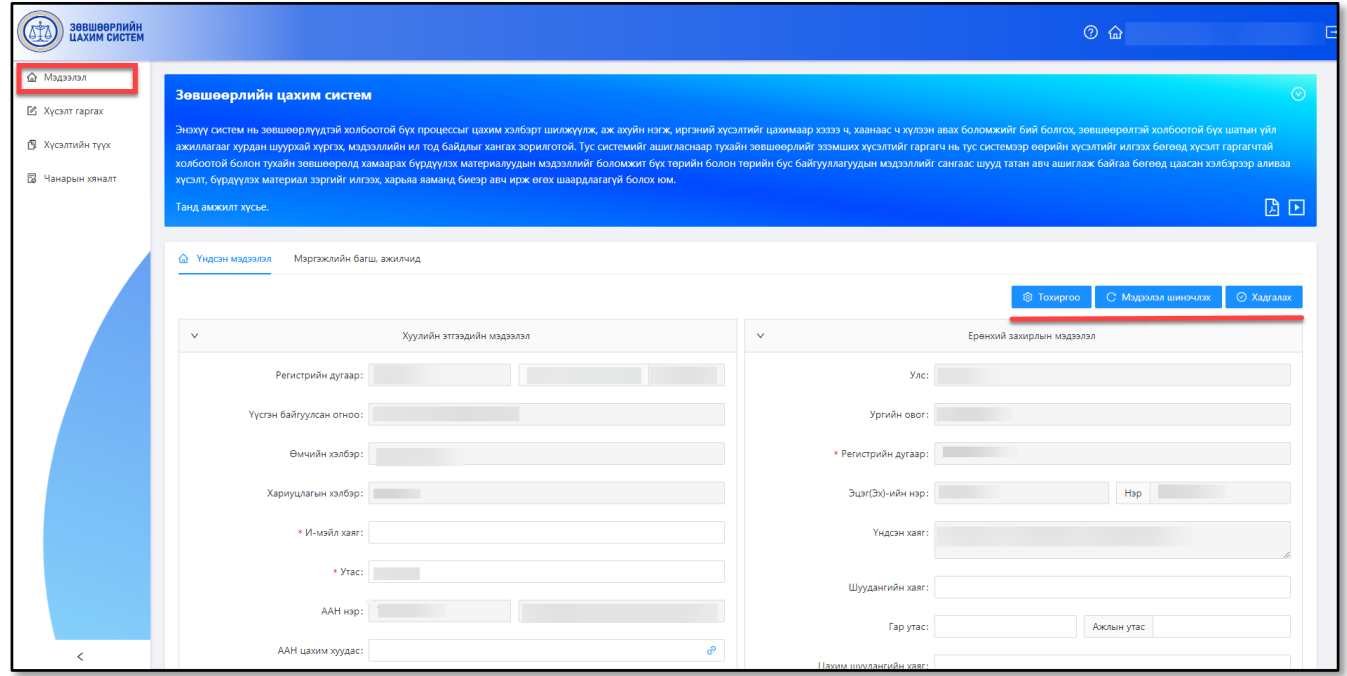

#### <span id="page-4-2"></span>**3. ХҮСЭЛТ ГАРГАХ ЦЭС** *ХЭРЭГЛЭЭ*

Хэрэглэгч цахимаар зөвшөөрлийн хүсэлтийн бүрдүүлэх материалуудтай танилцах, цахим хүсэлт илгээх, хүсэлтийн явцыг хянах, засварлах үйлдэл хийнэ.

ХҮСЭЛТ ГАРГАХ цэсийн "**Хот, суурины ус хангамж, ариутгах татуургын ашиглалт, үйлчилгээг зохицуулах хороо"** талбар дарснаар цахимаар хүсэлт гаргах боломжтой зөвшөөрлүүд харуулна.

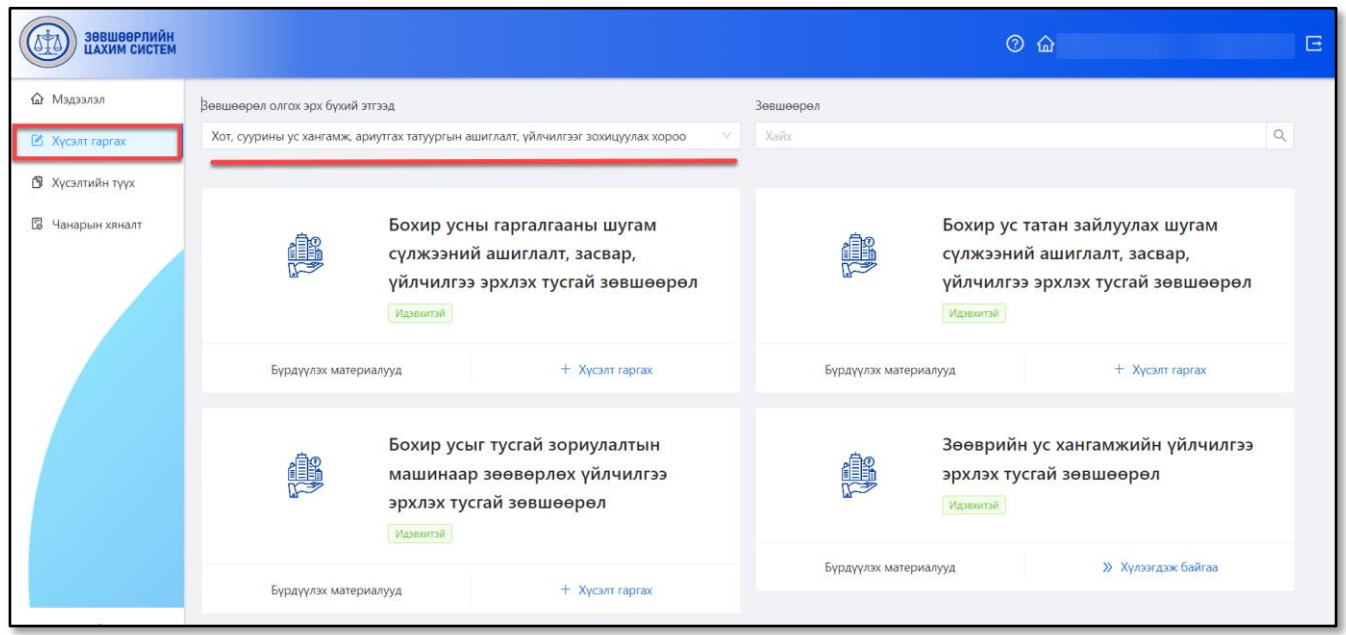

#### **3.1. БҮРДҮҮЛЭХ МАТЕРИАЛ**

<span id="page-5-0"></span>Зөвшөөрөл бүрд шаардлагатай бүрдүүлэх материалын дэлгэрэнгүй жагсаалтыг **Бүрдүүлэх материалууд** дарж дэлгэрэнгүй харах боломжтой. тайлбартай харах ба нөхцөл шаардлага, байнгын шалгуур, түгээмэл асуулт хариулт зэрэг дэлгэрэнгүй мэдээлэл авах боломжтой.

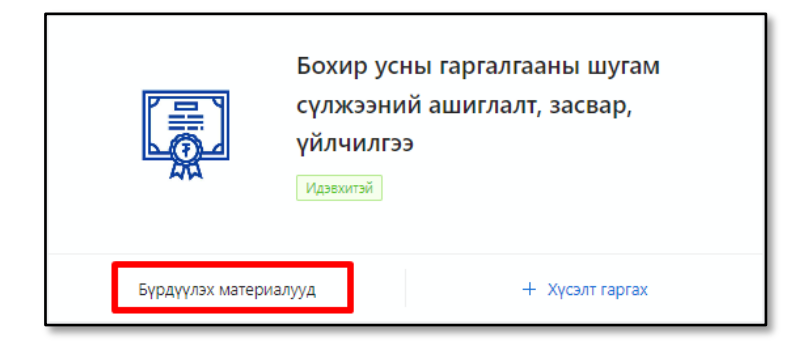

БҮРДҮҮЛЭХ МАТЕРИАЛУУД хэсэгт шинээр авах болон сунгалт хийхэд шаардлагатай бүрдүүлбэрийн жагсаалтыг  $\sum$  товч дарж харна.

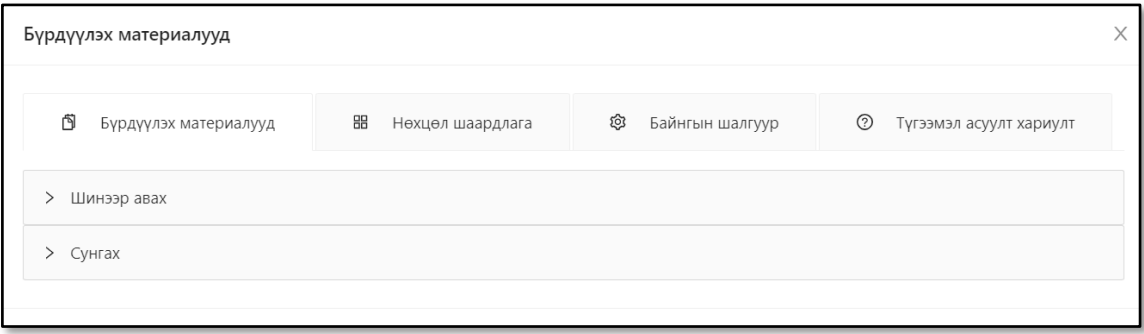

#### **3.2. ЗӨВШӨӨРЛИЙН ХҮСЭЛТ ГАРГАХ**

<span id="page-5-1"></span>Хэрэглэгч шаардлагатай материалуудыг бүрэн бүрдүүлсний дараа цахимаар хүсэлт гаргах зөвшөөрлийн талбарт байрлах  $\left| + \right\rangle$ хүсэлт гаргах  $\left|$  товч дарна.

ХҮСЭЛТ ГАРГАХ цонхонд хүсэлт гаргах ААН-ийн нэр болон тухайн зөвшөөрөлд шаардлагатай нөхцөл, шаардлагыг харуулна.

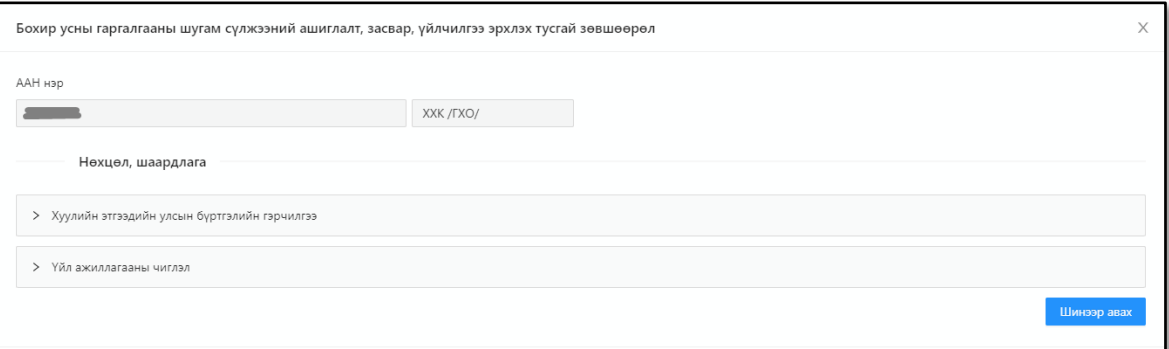

• хэсэгт хуулийн этгээдийн улсын бүртгэлийн лавлагааг УБЕГ-т бүртгэлийн мэдээллээс дуудаж харуулна.

• хэсэгт үндсэн хүсэлт гаргаж буй тусгай зөвшөөрлөөс гадна *НЭМЭЛТ* тусгай зөвшөөрлийн хүсэлт *ДАВХАР ИЛГЭЭХ* тохиолдолд бүртгэл хийнэ. Нэг болон түүнээс дээш нэмэлт тусгай зөвшөөрлийн хүсэлт илгээх боломжтой.

#### *3.2.1. Үйл ажиллагааны чиглэл бүртгэх /Нэмэлт тусгай зөвшөөрлийн хүсэлт/*

• Нөхцөл шаардлага хэсэгт байх үйл ажиллагааны чиглэлийг зөвхөн үндсэн тусгай

зөвшөөрлөөс гадна нэмэлт тусгай зөвшөөрөл авах үед бүртгэл хийхийг анхаарна уу.

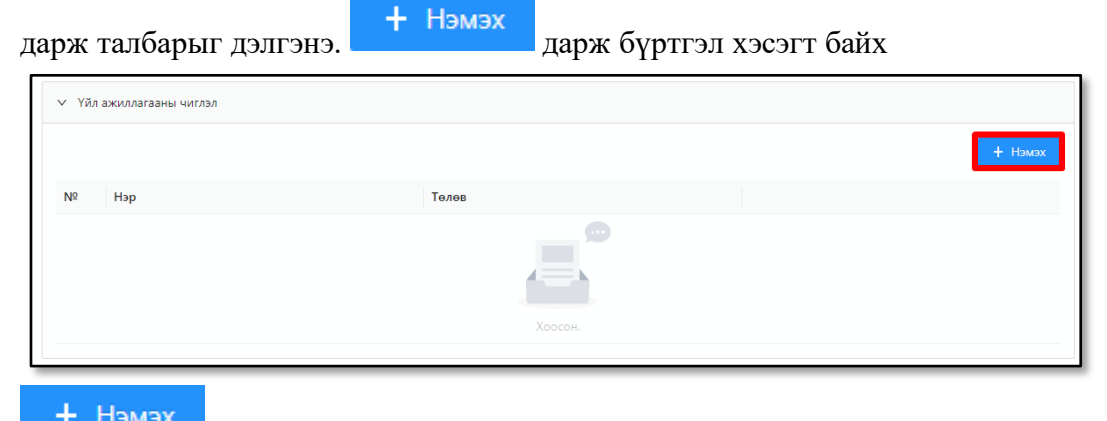

• товч дарж үйл ажиллагааны чиглэл бүртгэх цонх дуудна.

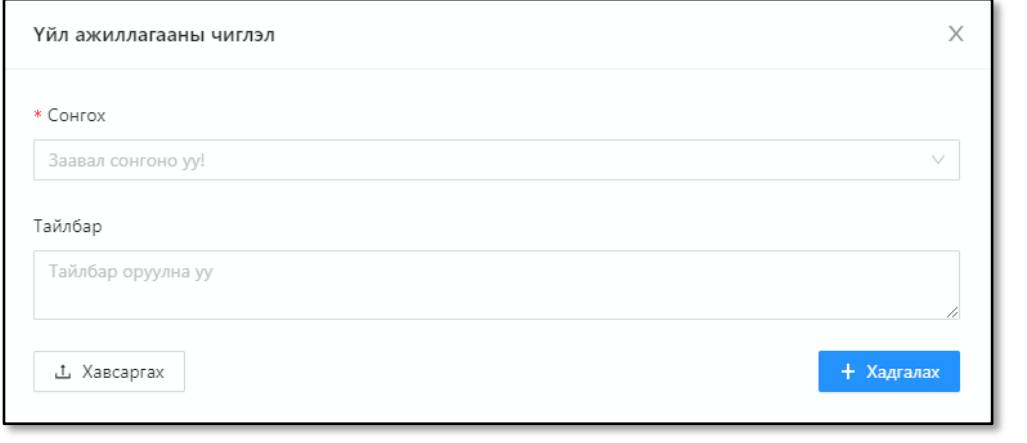

• Гарч ирсэн цонхонд <u>\* Сонгох</u> хэсэгт нэмэлт илгээх тусгай зөвшөөрлийг сонгоно

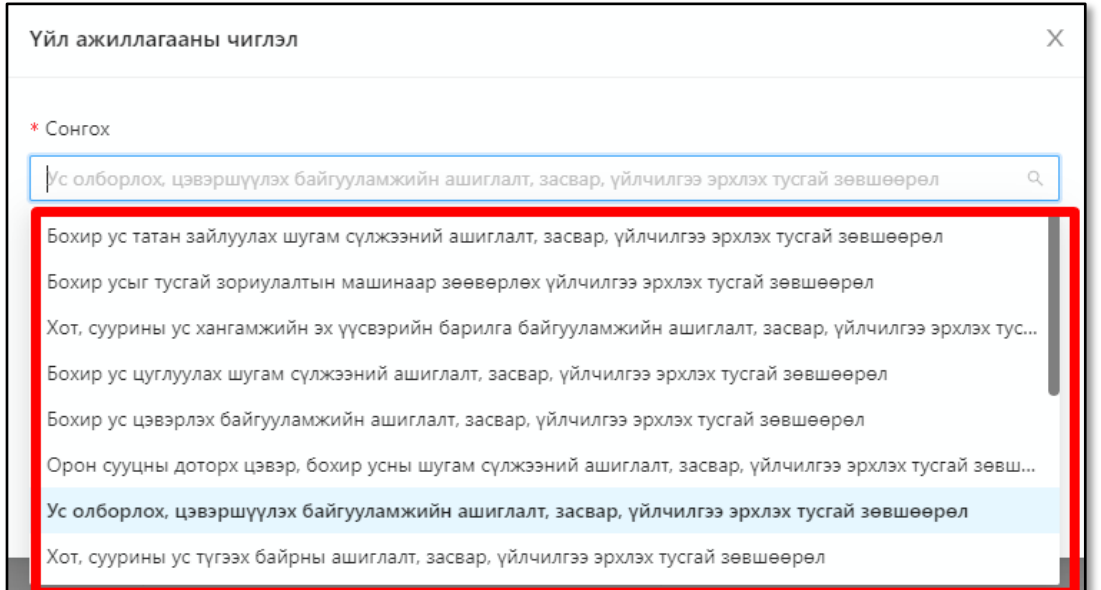

• Тайлбар хэсэгт тухайн нэмэлт тусгай зөвшөөрөлтэй холбоотой тайлбарыг оруулж сонгосон нэмэлт чиглэлд хамаарах маягтыг татан авч бөглөнө.

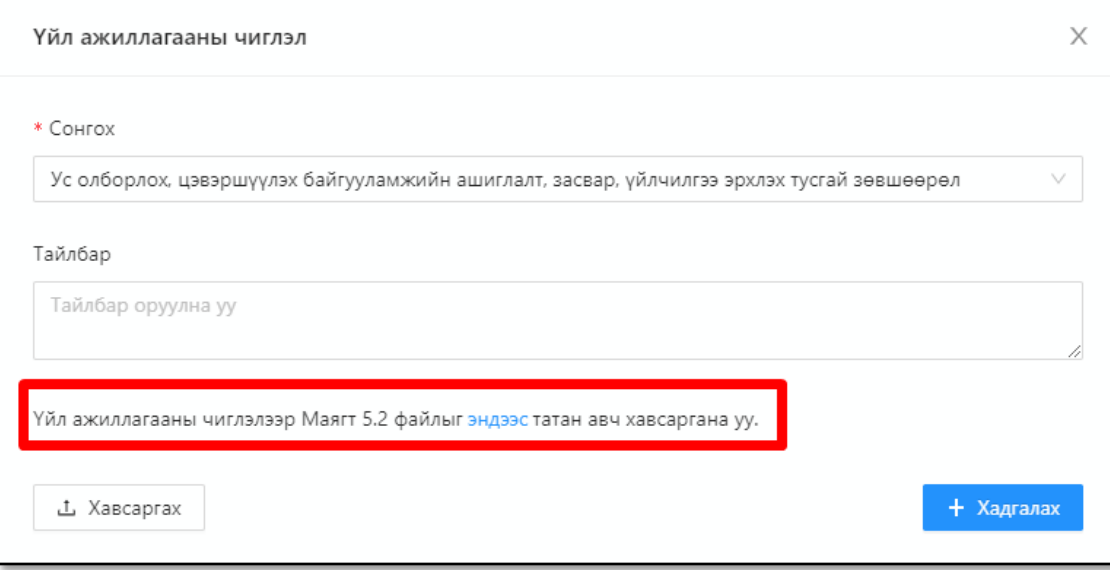

### • Бөглөж бэлдсэн нэмэлт тусгай зөвшөөрлийн маягтыг  $\Box$  Хавсаргах товч дарж хавсаргана.

Мэдээллүүдийг бүрэн оруулсны дараа <sup>+</sup> Хадгалах товч дарна.

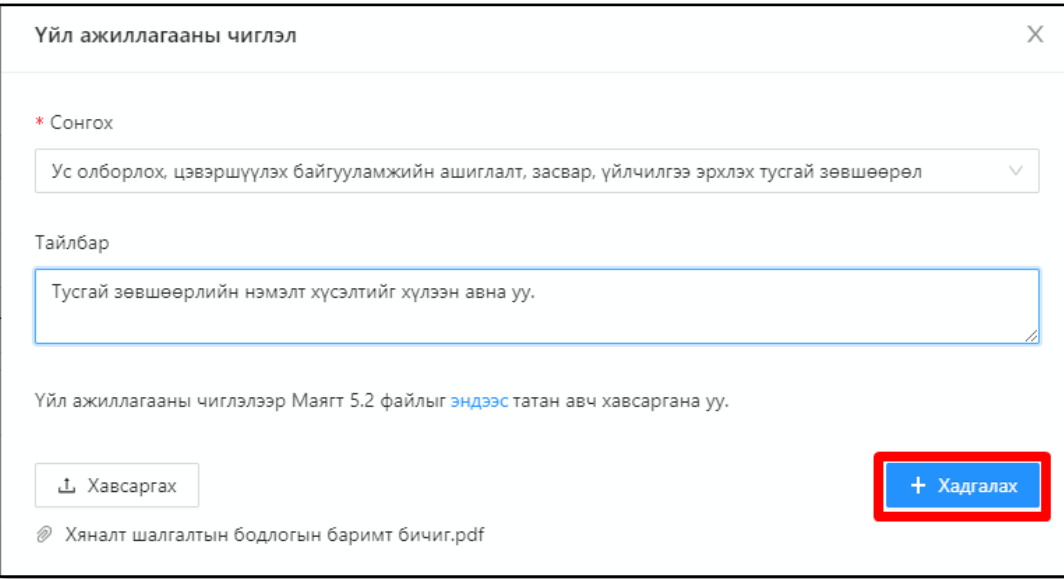

 $\rightarrow$  Хүсэлт илгээх<br>
товч дарна.

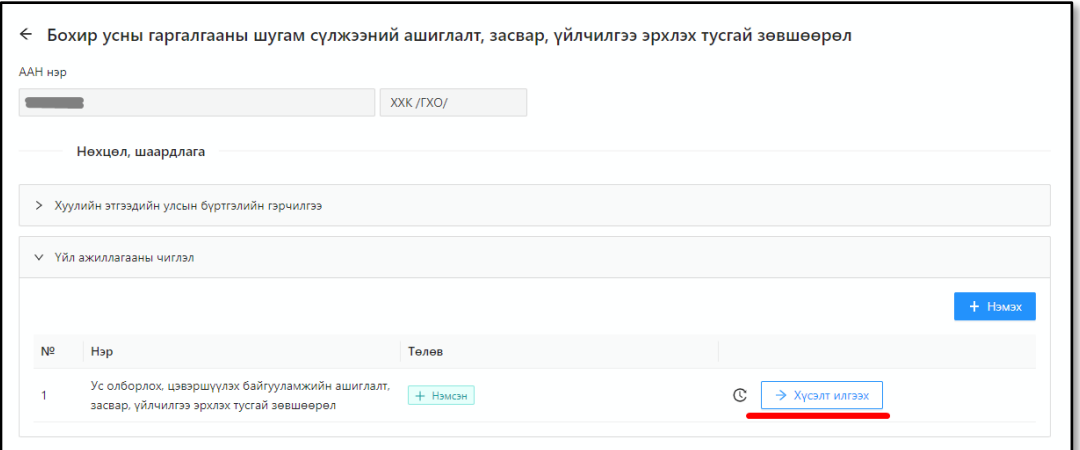

• Гарч ирсэн цонхонд сонгогдсон нэмэлт зөвшөөрлийн нэр харуулна. Тайлбар болон

шаардлагатай хавсаргах материалыг гараас оруулж  $\rightarrow$  Баталгаажуулахаар илгээх товч дарж баталгаажуулалт хийнэ.

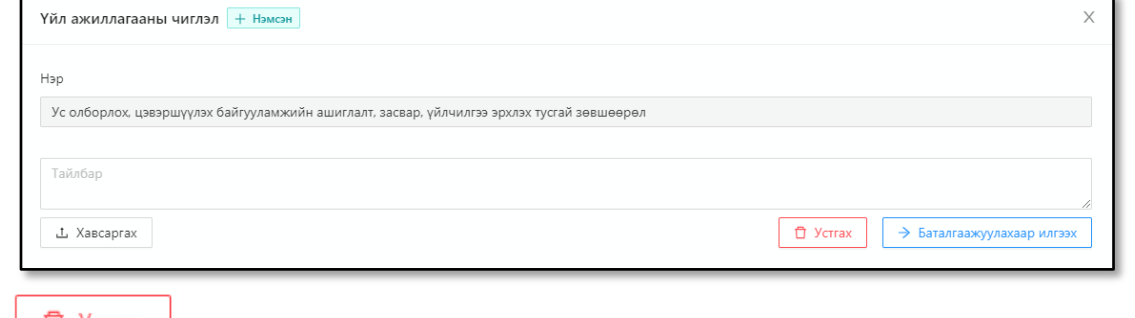

• товч дарж сонгосон хүсэлт болон хавсаргасан материалуудыг устгах боломжтой.

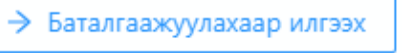

Амжилттай илгээсэн хүсэлт **О** Баталгаажуулахаар илгээсэн төлөвтэй харагдана.

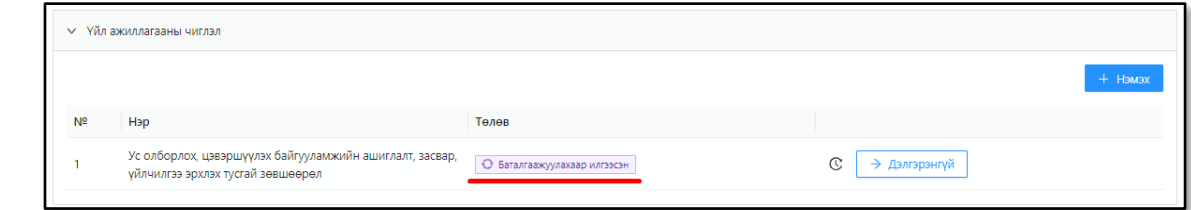

#### *3.2.2. Үндсэн зөвшөөрлийн хүсэлт*

Нөхцөл, шаардлага хэсэгт байх Шинээр авах говч дарж ҮНДСЭН зөвшөөрлийн талбарт шилжинэ.

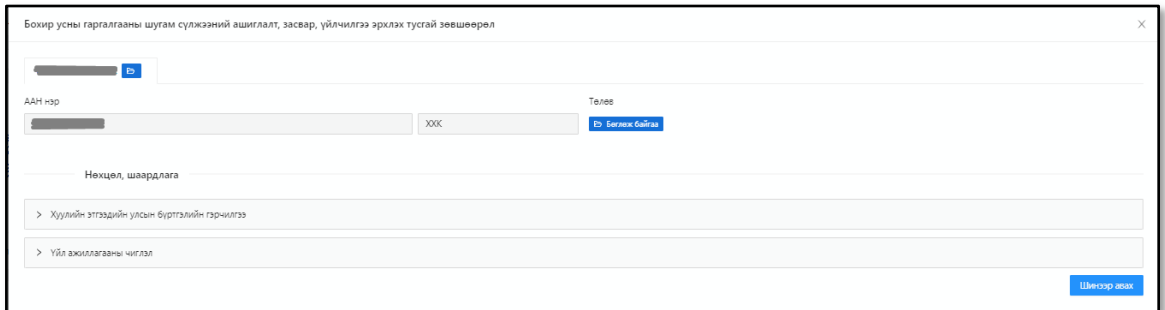

Тус талбар нь дараах хэсгүүдээс бүрдэнэ. Үүнд:

- Толгой хэсэгт:
	- Хүсэлт гаргаж буй үндсэн зөвшөөрлийн нэр
	- Зөвшөөрөл хүсэх ААН-ийн нэр
	- **Хүсэлтийн төлөв**
	- Нөхцөл, шаардлага

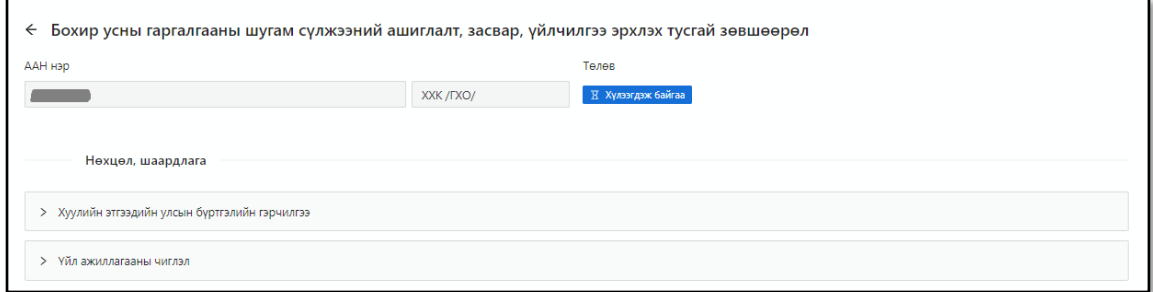

Хүсэлтийн мэдээлэл хэсэгт:

- Хүсэлт гаргаж буй албан тушаалтны нэр
- Сүүлийн шийдвэрлэлтийн төлөв
- Хүсэлт бөглөж эхэлсэн огноо
- Хүсэлтийн түүх харуулах цонх дуудах товч

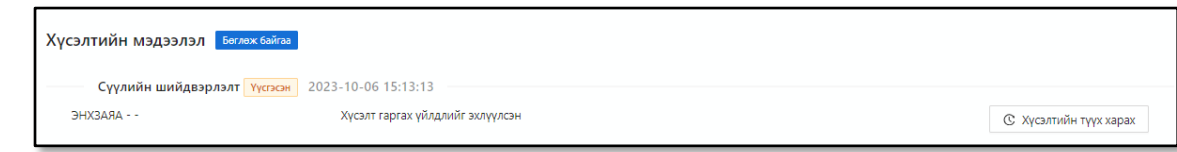

- Бүрдүүлэх материалууд хэсэгт:
	- Тухайн хүсэлт гаргаж бүй зөвшөөрөлд шаардлагатай бүрдүүлэх материалуудыг харуулна.

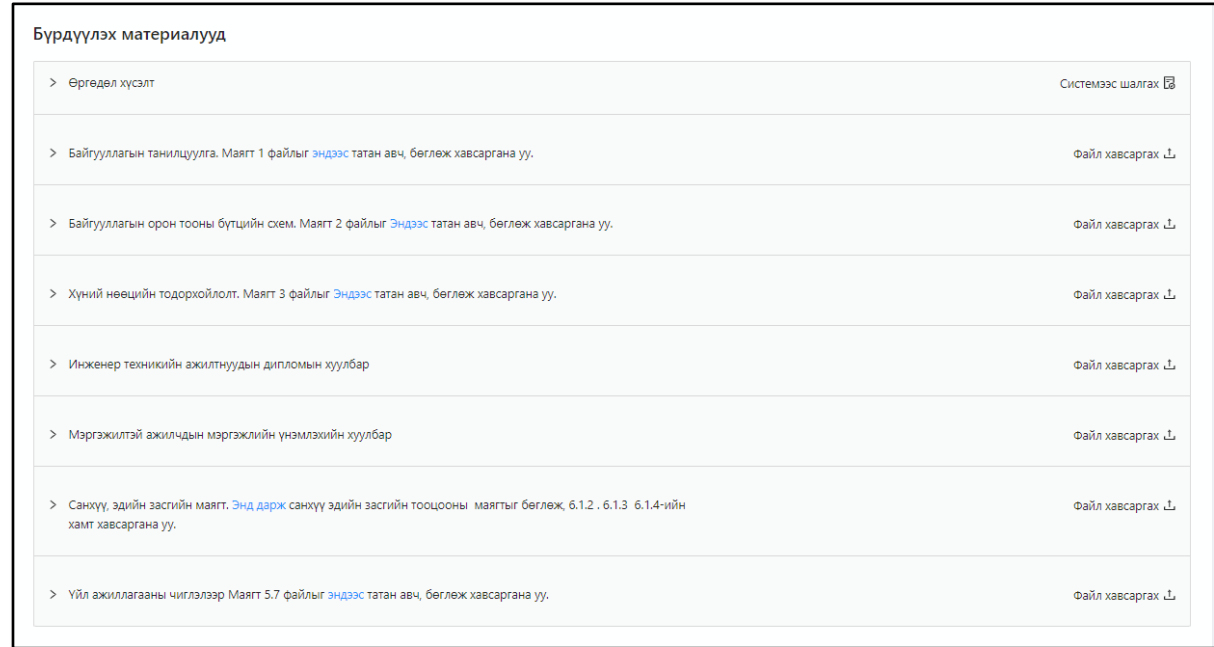

Цахим хүсэлтийн шийдвэрлэлт хэсэгт:

▪ Зөвшөөрлийн цахим хүсэлт шийдвэрлэлтийн дараалал, явцыг харуулна.

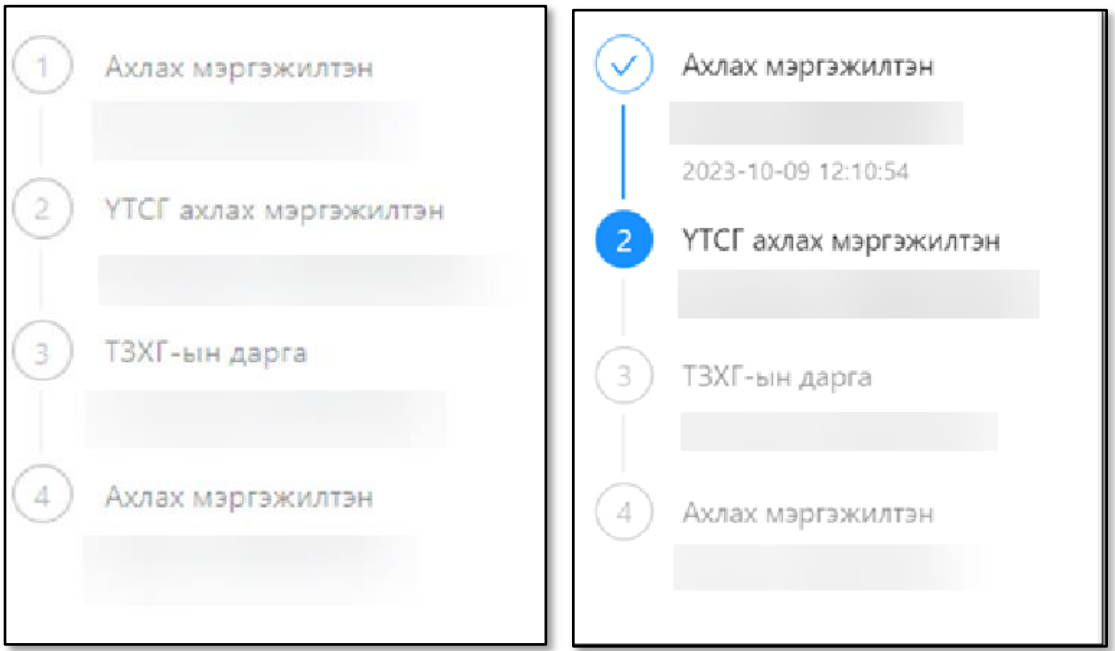

#### **АЛХАМ -1**

Бүрдүүлэх материалууд системд оруулах, баталгаажуулалт хийх.

Бүрдүүлэх материалууд нь дараах төрөлтэй байна. Үүнд:

**∠** *Системээс шууд үүсэх*  $\boxed{\text{^\tiny{C}}$ истемээс шалгах

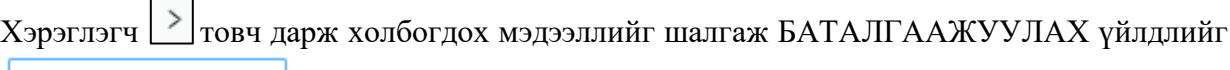

товч дарж хийнэ.

⊘ Баталгаажуулах

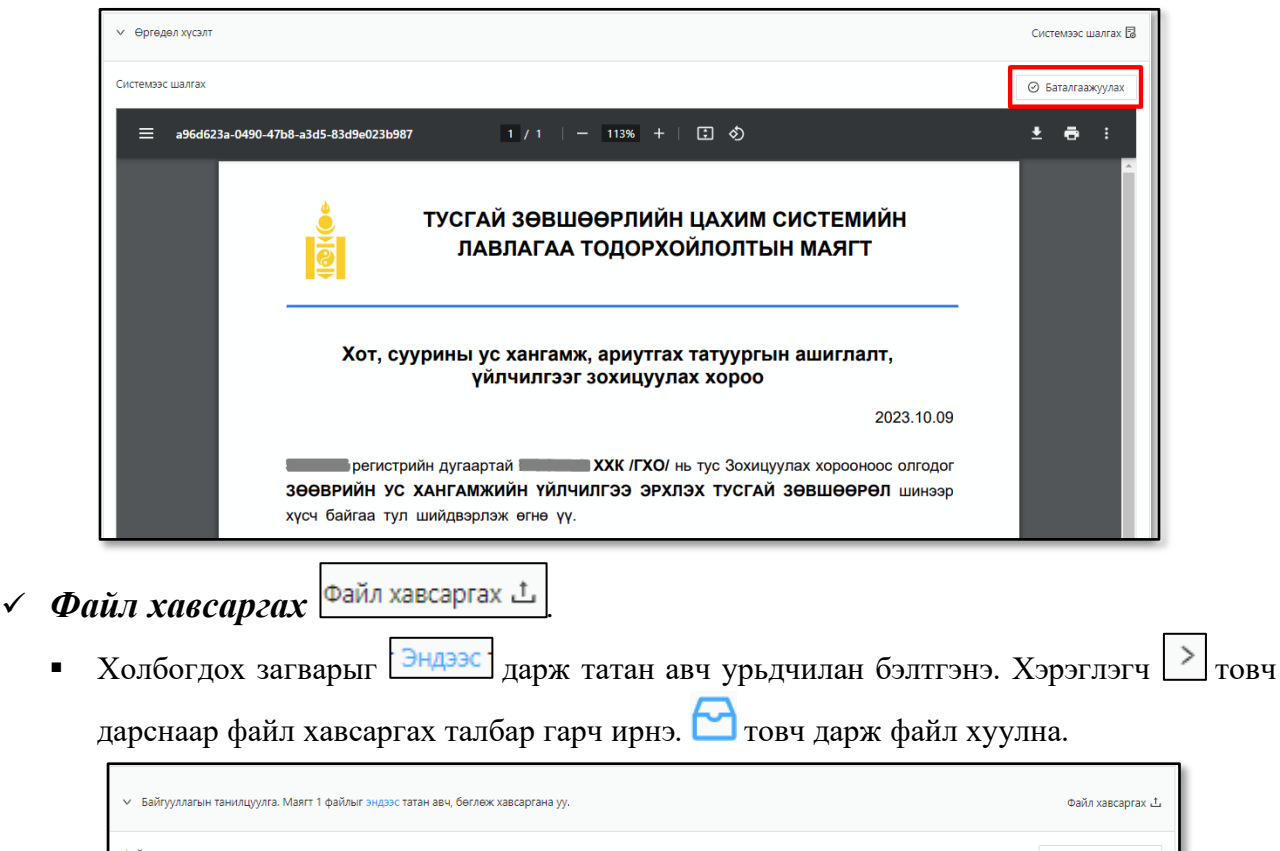

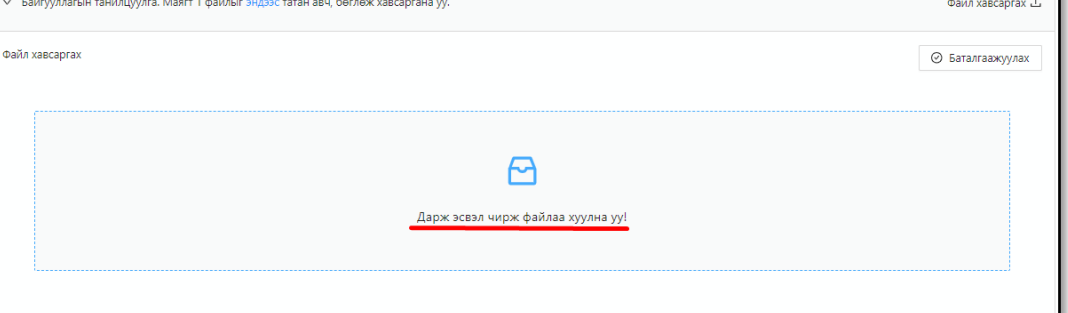

Амжилттай хуулсан файл дараах байдлаар харагдах бөгөөд БАТАЛГААЖУУЛАХ

үйлдлийг <u>© Баталгаажуулах</u> говч дарж хийнэ. Баталгаажуулах үйлдэл хийхээс өмнө товч дарж хавсаргасан файл солих, устгах боломжтой.

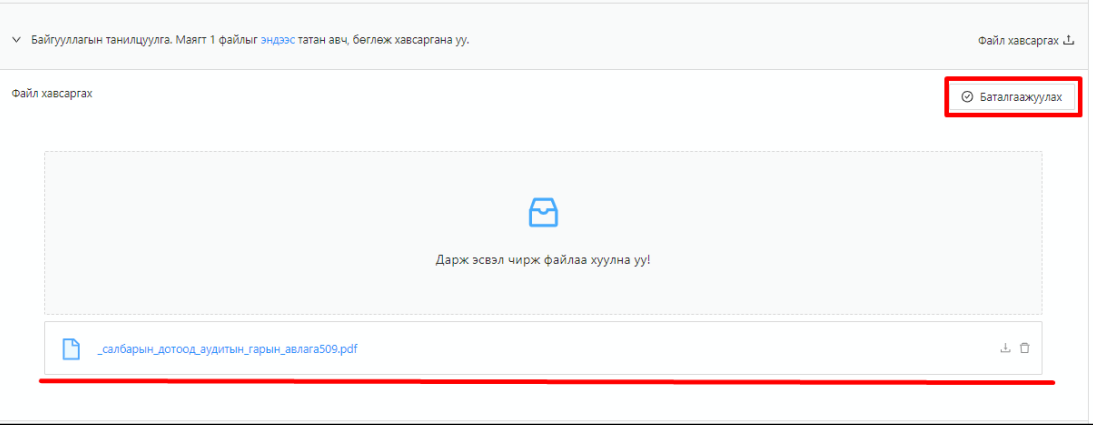

▪ Амжилттай оруулсан бүрдүүлэх материалуудыг **ногоон** өнгөөр харуулна.

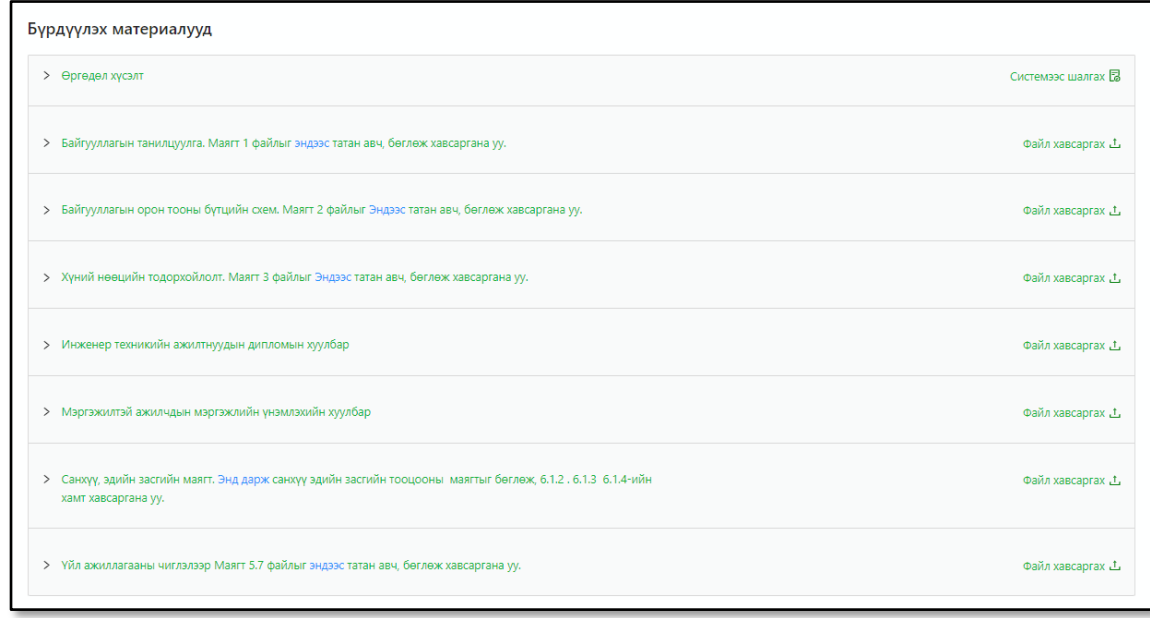

#### **АЛХАМ -2**

Бүх бүрдүүлэх материалууд бүрэн оруулж, баталгаажуулсан тохиолдол хүсэлт илгээх талбар автоматаар үүснэ.

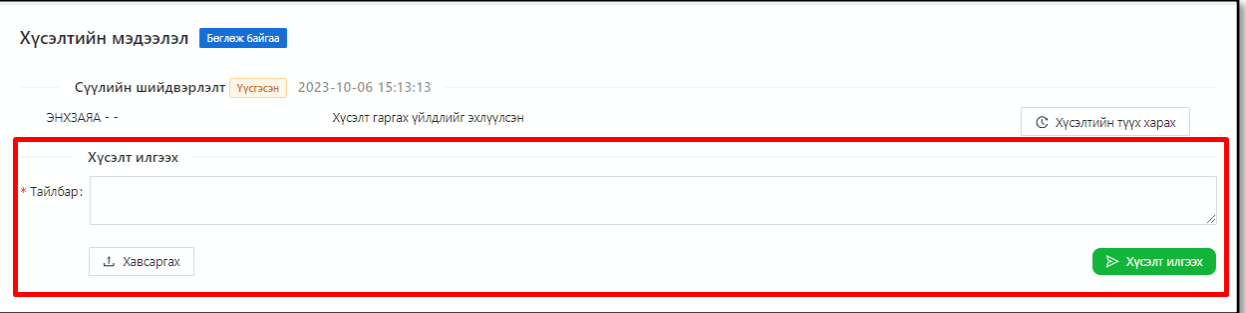

Тайлбар хэсэгт гараас холбогдох тайлбар оруулж, шаардлагатай бол файл хавсаргана. ≥ Хүсэлт илгээх

товч дарж гарч ирэх анхааруулга асуултад ТИЙМ товч дарснаар тусгай зөвшөөрлийн хүсэлт амжилттай илгээгдэнэ.

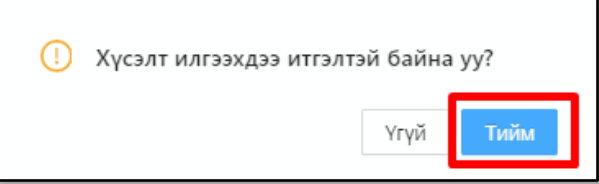

#### **3.3. УЛСЫН ТЭМДЭГТИЙН ХУРААМЖ ТӨЛӨХ**

<span id="page-12-0"></span>Мэргэжилтэн зөвшөөрлийн хүсэлтийг хянаж шалгасны дараа улсын тэмдэгтийн хураамжийн төлбөрийн нэхэмжлэл илгээнэ. Тухайн нэхэмжлэл нь "Цахим татварын систем" болон "Зөвшөөрлийн цахим систем"-д очно.

• Хэрэглэгч системийн **хүсэлт гаргах** цэс рүү нэвтэрч "**Хүсэлтийн мэдээлэл**" хэсэгт харуулна.

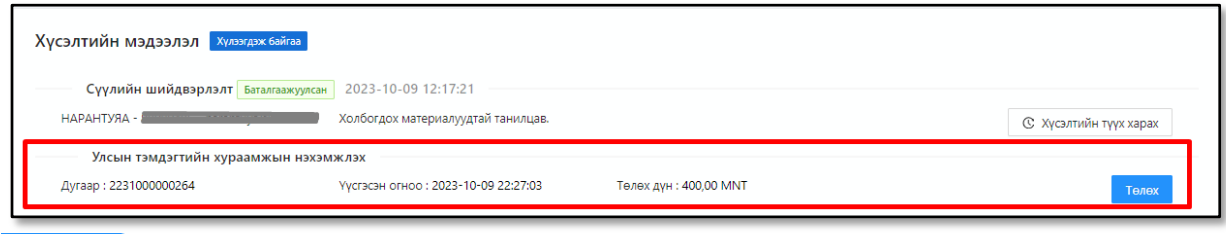

• товч дээр дарж төлбөрийн нэхэмжлэхийн **QR code**-ыг дуудаж утаснаасаа **QPAY** үйлчилгээ ашиглан төлөх боломжтой.

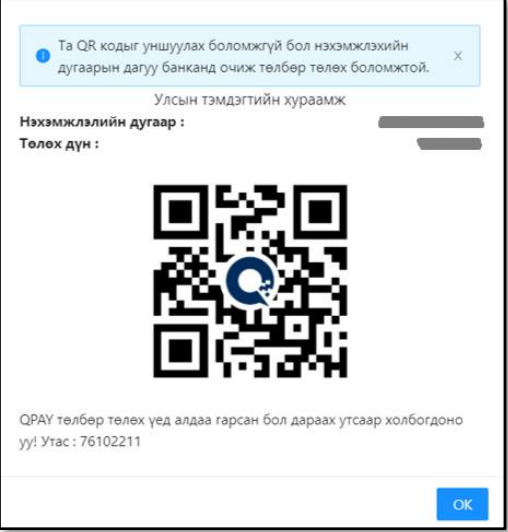

• Хэрэв **QPAY** үйлчилгээ ашиглах боломжгүй бол нэхэмжлэхийн дугаараар арилжааны банканд очиж төлөх боломжтой. Мөн зөвшөөрлийн тэмдэгтийн хураамж төлөх нэхэмжлэх "**Цахим татварын систем**"д /e.tax.mta.mn/ үүснэ.

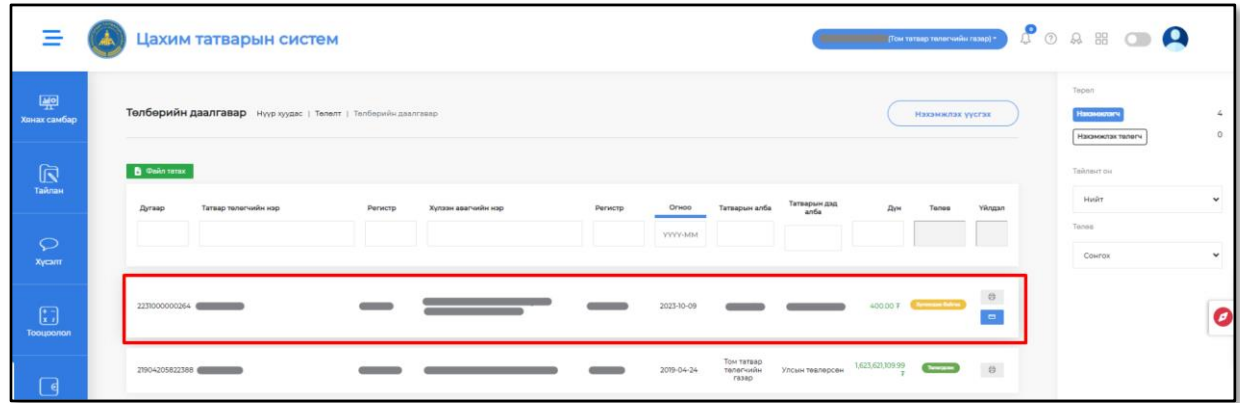

• Хэрэглэгчийн улсын тэмдэгтийн хураамжийн төлбөр төлөлтийг мэргэжилтэн шалгаж баталгаажуулснаар тусгай зөвшөөрлийн цахим системд нэвтэрч цахим гэрчилгээний QR кодыг авна. Хэрэглэгч хүсэлт гаргах цэс рүү нэвтэрч ороход хүсэлт гаргасан зөвшөөрөл

хүчинтэй төлөвт шилжсэн байх ба **дарж эрэн дарж авах боломжтой.** 

#### <span id="page-13-0"></span>**4. ХҮСЭЛТИЙН ТҮҮХ ЦЭС ХЭРЭГЛЭЭ**

Зөвшөөрлийн цахим системээр илгээсэн хүсэлтийн явцыг хянах, мэргэжилтнүүдийн бичсэн мэдээлэл харах, буцаасан хүсэлт засварлах үйлдэл хийнэ.

#### **4.1. ИЛГЭЭСЭН ХҮСЭЛТИЙН ДЭЛГЭРЭНГҮЙ ТҮҮХ ХАРАХ**

<span id="page-14-0"></span>Цахим системээр гаргасан хүсэлтийн төлөв, илгээсэн огноо, хүсэлт гаргасан хэрэглэгчийн мэдээллийг Хүсэлтийн түүх цэсийн *Хот, суурины ус хангамж, ариутгах татуургын ашиглалт, үйлчилгээг зохицуулах хороо* төрлийг сонгоно. Тухайн талбарт хүсэлт гаргасан тусгай зөвшөөрлийн мэдээлэл, төлөвийг харуулах ба  $\pm$  товч дарж ерөнхий мэдээллийг харна.

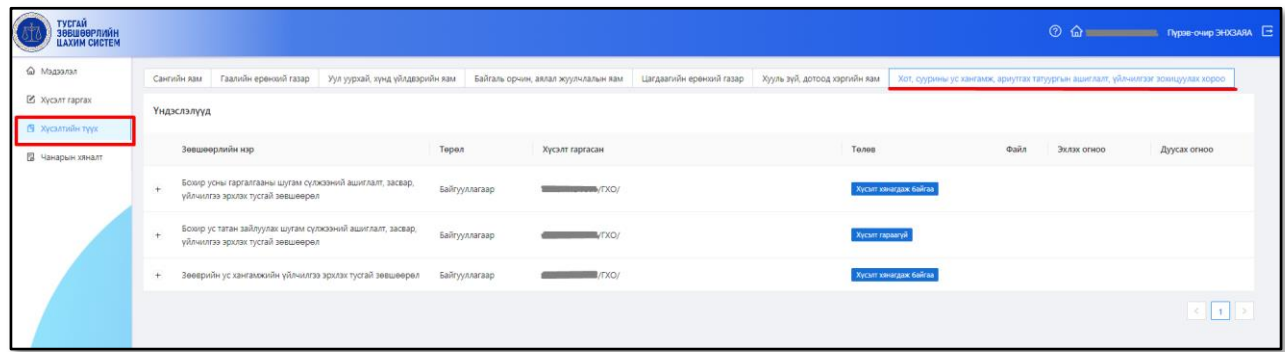

Тухайн талбарт хүсэлт гаргасан зөвшөөрлийн мэдээлэл, төлөвийг харуулах ба  $\pm$  товч дарж ерөнхий мэдээллийг харна. Тухайн хүсэлтийн сүүлийн шийдвэрлэлт, илгээсэн материалуудыг

дэлгэрэнгүй мэдээллийг  $\rightarrow$  товч дарж харна.

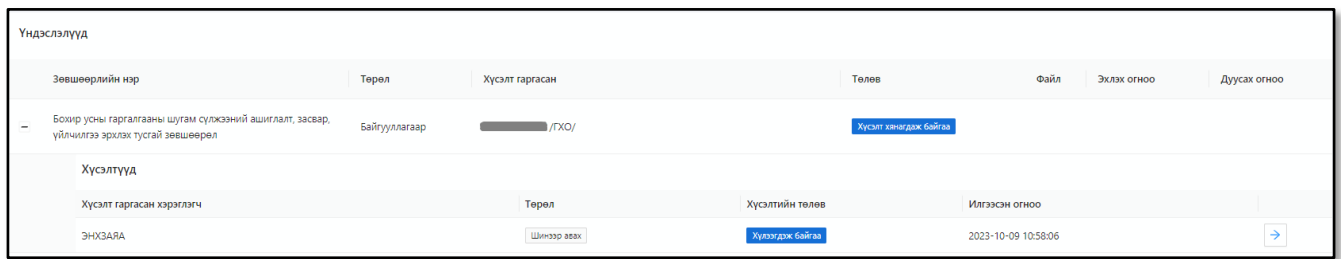

#### <span id="page-14-1"></span>**4.2. ЦАХИМ ЗӨВШӨӨРӨЛ ТАТАХ**

• Хүсэлтийн түүх цэс рүү нэвтэрч гаргасан хүсэлтийн дэлгэрэнгүй харах  $\boxplus$  товч дарна.

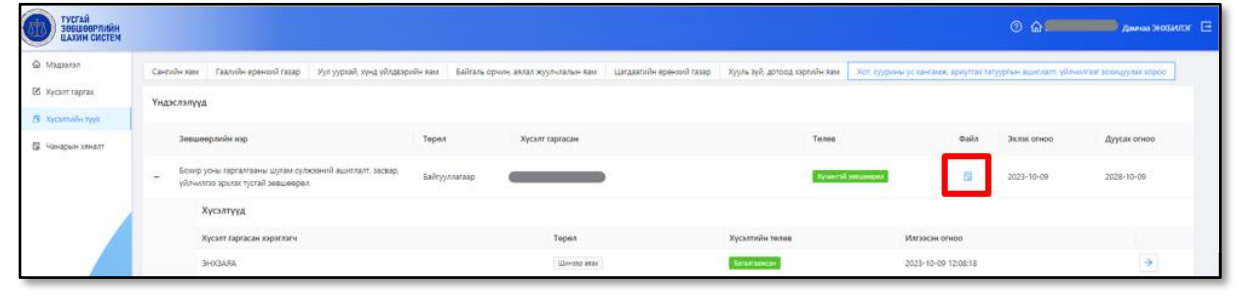

• Зөвшөөрлийн хүсэлтийн төлөв буюу болсноор хэрэглэгч цахим гэрчилгээг системээс авах боломжтой бөгөөд файл баганад байрлах Га товч дарж авна.

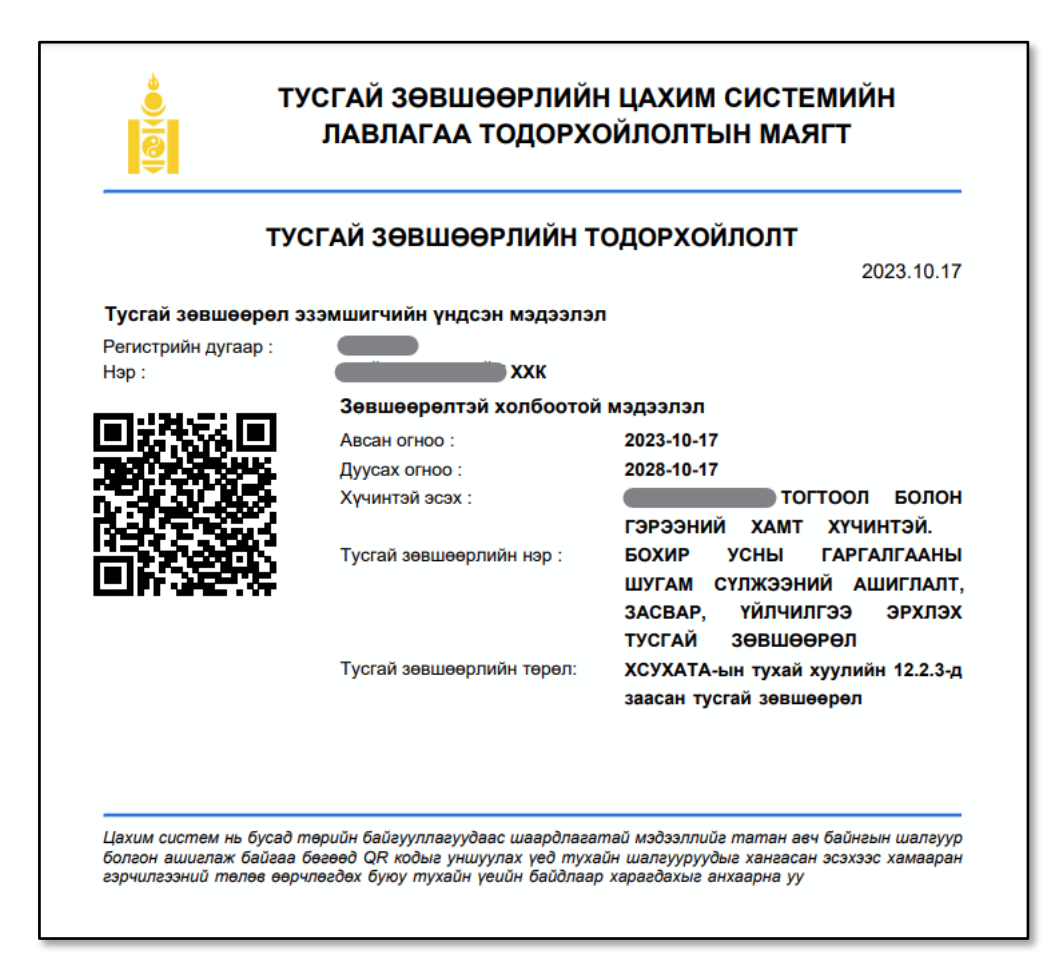

#### Зөвшөөрлийн тодорхойлолт нь дараах мэдээллүүдийг агуулна. Үүнд:

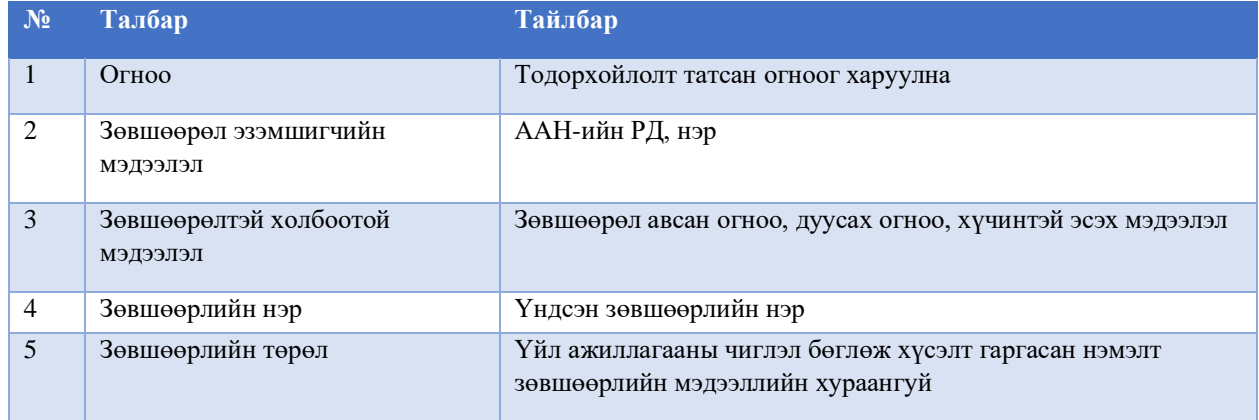